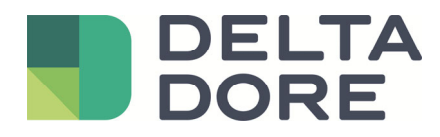

# **Lifedomus** Lifedomus-2N

06/12/2018

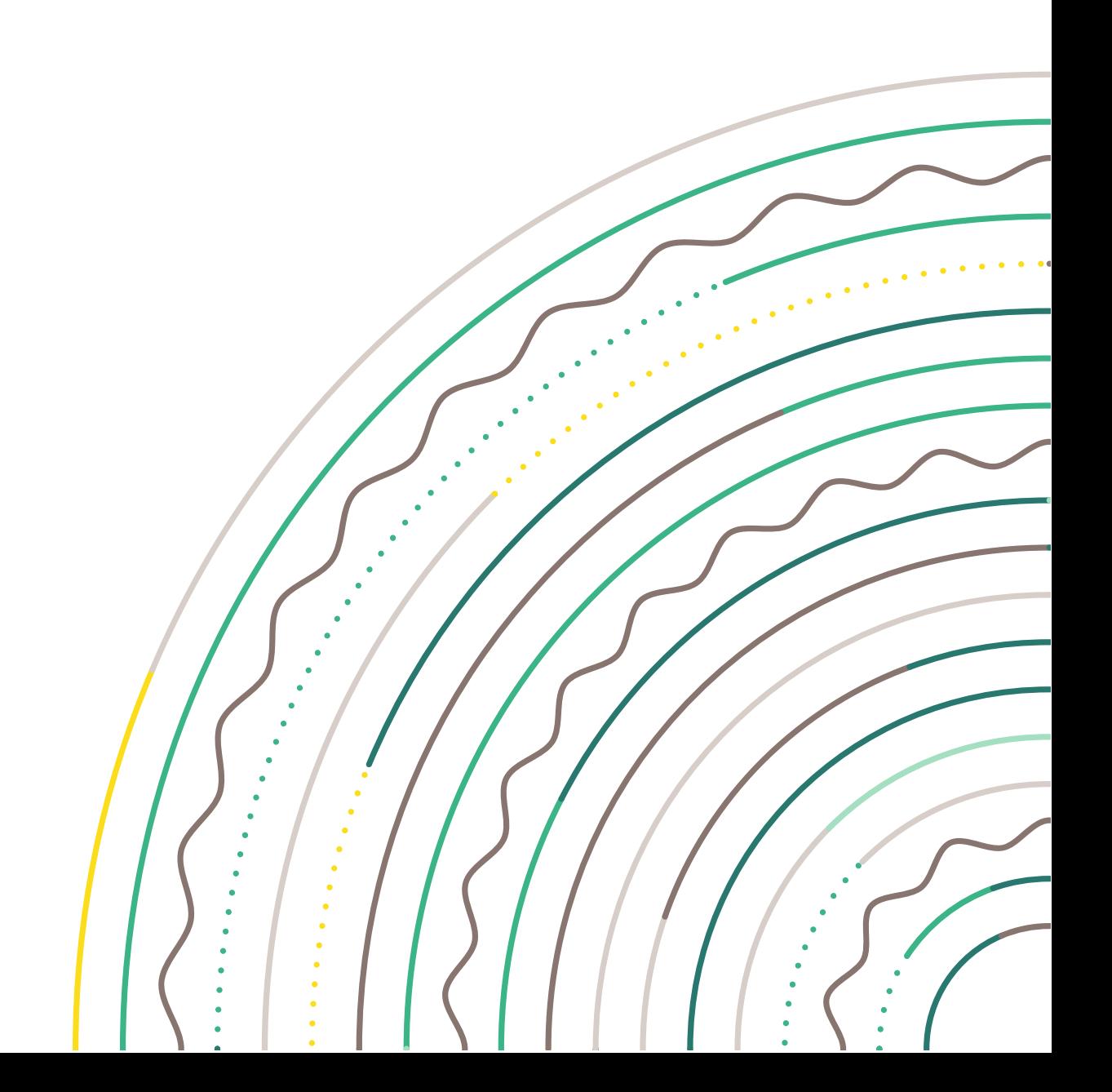

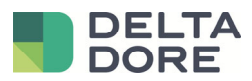

### **Contents**

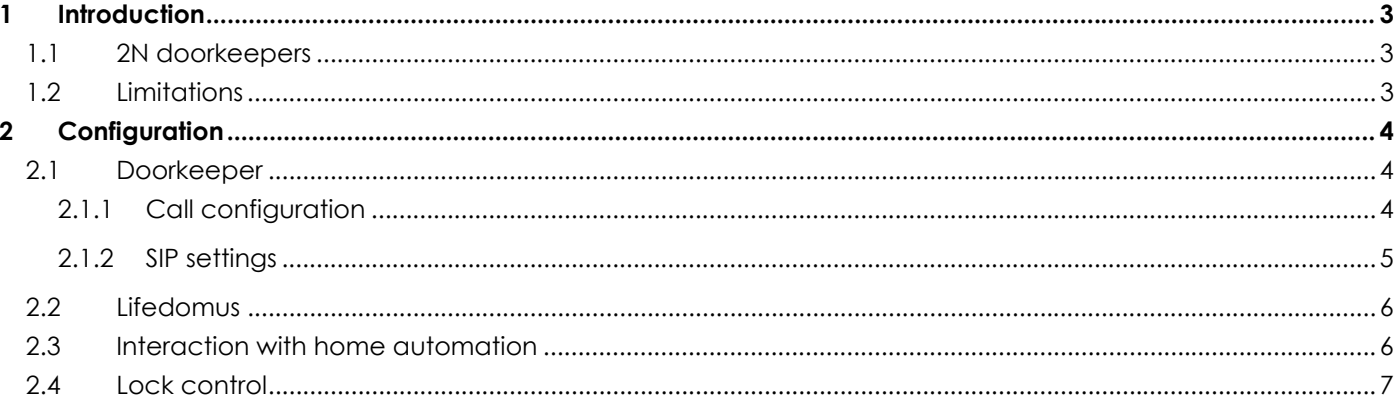

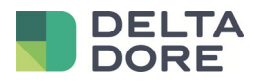

## **1 Introduction**

#### 1.1 **2N doorkeepers**

All doorkeepers from the 2N range are managed in SIP mode by Lifedomus.

## 1.2 **Limitations**

The call will be received in the Lifedomus application if it is running and in the foreground.

If you want to control the 2N lock, you will need to create a universal http connector. (IMPORTANT: this requires the "Advanced connectivity pack" software option)

Furthermore, access to the 2N's API HTTP requires a licence to be purchased from 2N.

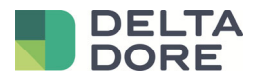

# **2 Configuration**

#### 2.1 **Doorkeeper**

#### 2.1.1 **Call configuration**

There is one item to be configured in the doorkeeper menu, and that is the call to Lifedomus.

To do so, go to the Directory menu, then to the Users sub-menu.

Create User 1 using the Add button.

Entering the Name and Email is not mandatory.

You can fill in each Number field with the customer's iPhones or Androids.

Fill the "Phone Number" field with "sip:lifedomus@SMARTPHONE\_IP".

IMPORTANT: if you fill in several Numbers, you will need to tick "Parallel call to following number".

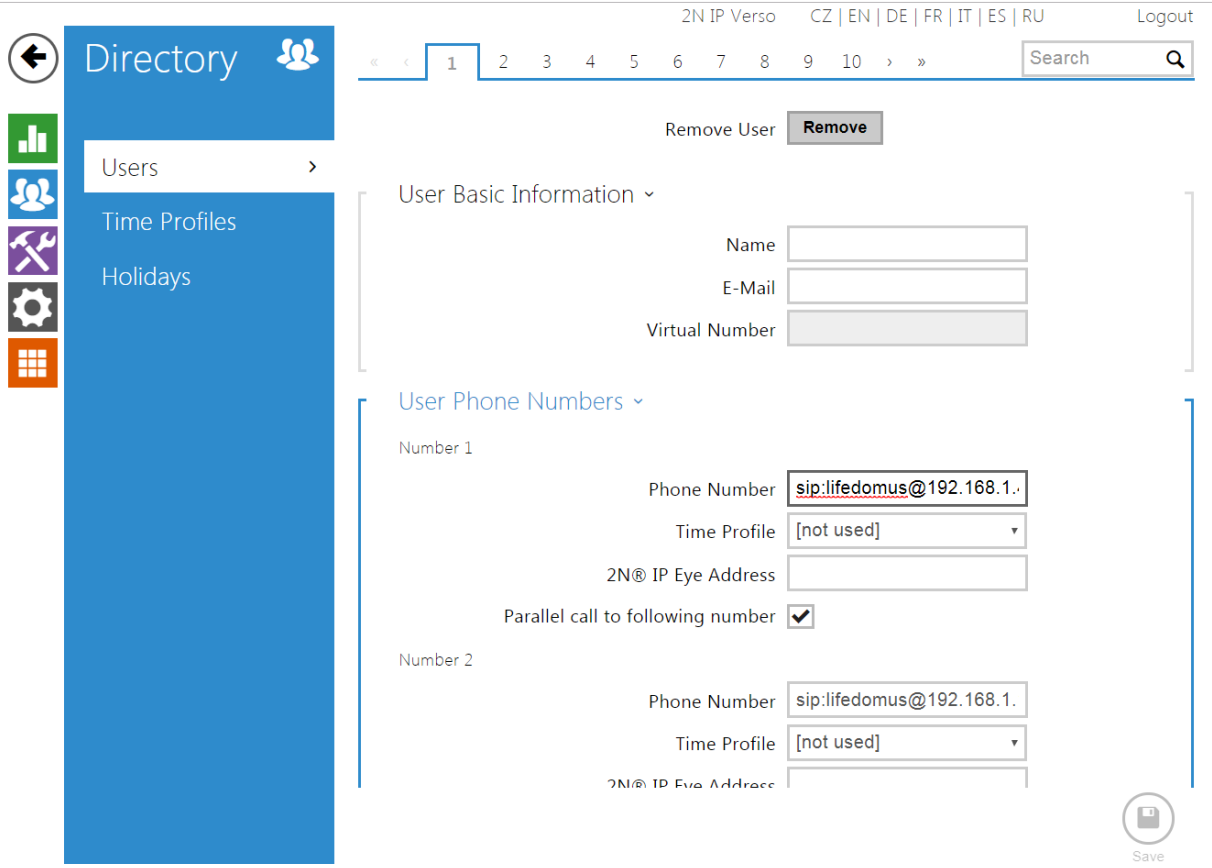

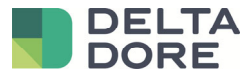

#### 2.1.2 **SIP settings**

The doorkeeper is already configured by default in SIP P2P mode.

Go to the "Services" menu, then "Phone" sub-menu.

Gather the "Phone Number (ID)" data as it will be useful when configuring Lifedomus.

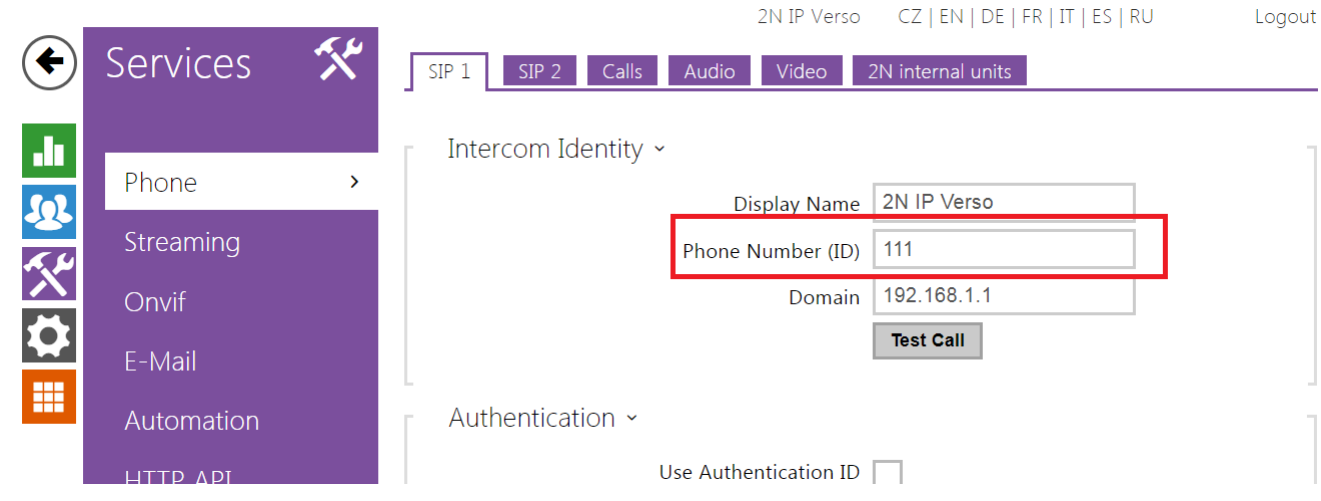

Then, go to the "Calls" tab and switch the "Call receiving mode (SIP1)" to "Automatic".

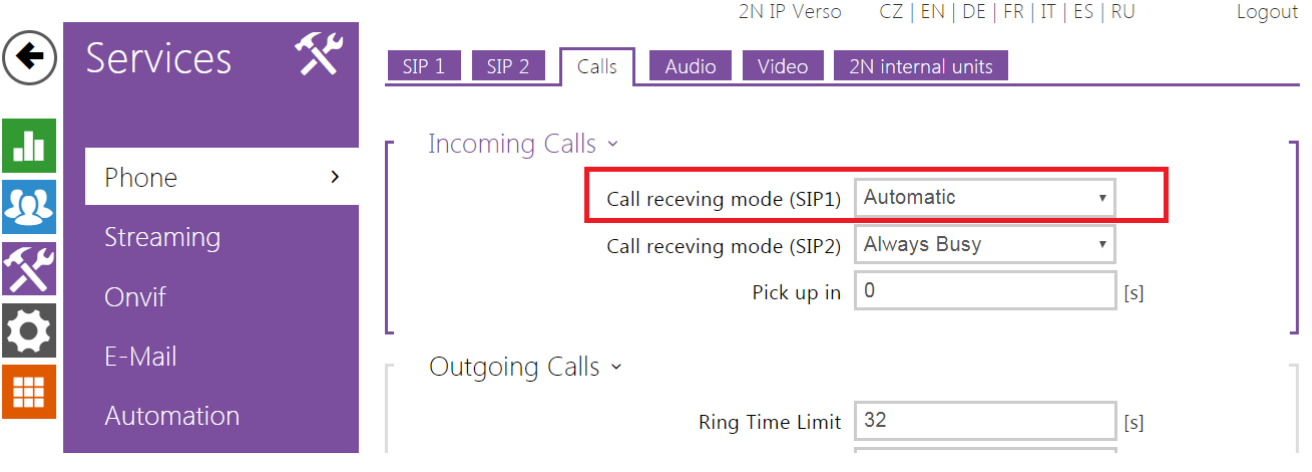

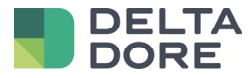

#### 2.2 **Lifedomus**

In the Studio config, go to the Multimedia menu and create a "P2P type SIP doorkeeper" videophone.

As an SIP address for the doorkeeper, enter the address that depends on the name that you have entered in the previous section, here it is "111@DOORBIRD\_IP".

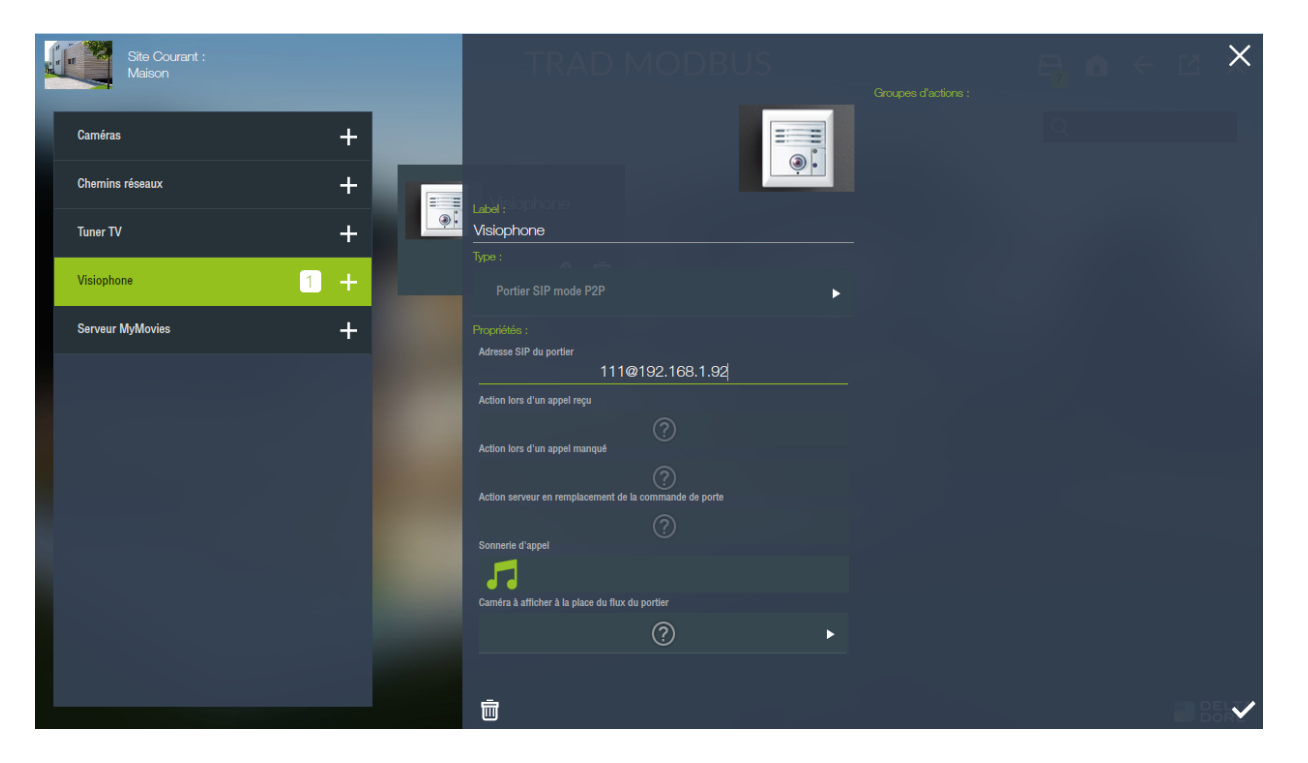

Now, on all iPhones, iPads and Android devices, if you go to the videophone tab, you can interface with the 2N doorkeeper.

IMPORTANT: only those entered in the doorkeeper's users (see previous chapter) will receive the call.

#### 2.3 **Interaction with home automation**

You can create a scenario to perform actions during a call to the doorkeeper: e.g. make the lights blink, play music on the SONOS sound systems, etc.

For this to be possible, in the "Phone number" field for one of the numbers in the doorkeeper's configuration, the IP for Lifedomus' server needs to called instead of an iOS/Android device.

Then, in the videophone setup in CS, you can select a scenario already created in the field below the doorkeeper address: "Action during an incoming call".

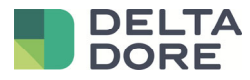

#### 2.4 **Lock control**

If you want to control the 2N lock, you will need to create a universal http connector. (IMPORTANT: this requires the "Advanced connectivity pack" software option)

Furthermore, access to the 2N's API HTTP requires a licence to be purchased from 2N.

To check whether you can use this function, go to the "Services" menu then to the "HTTP API" sub-menu and make sure I/O API has been enabled:

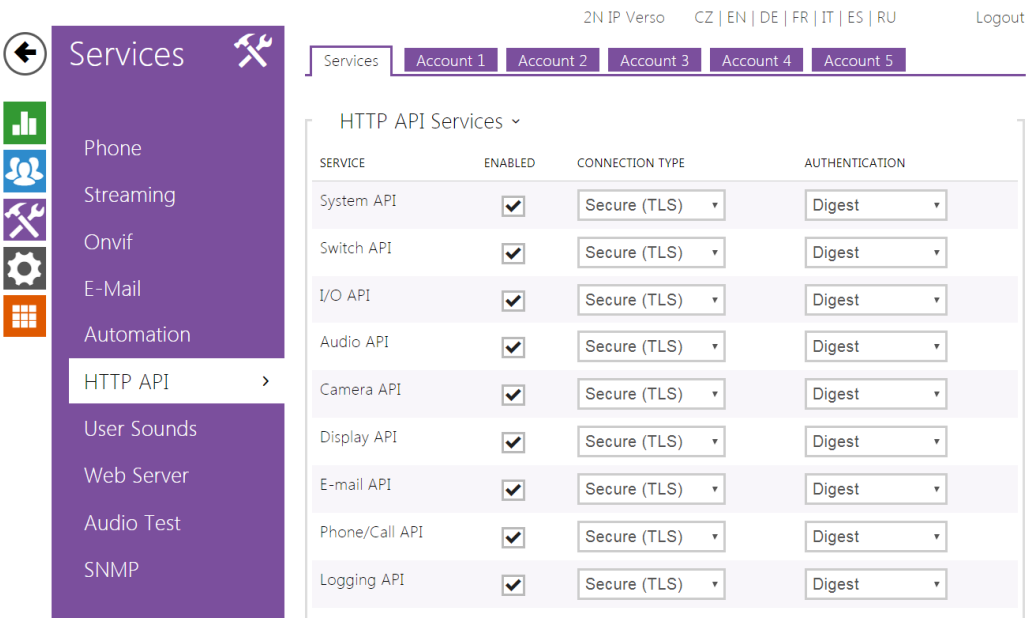

Go to the "Account 1" tab and create a profile to secure the HTTP API:

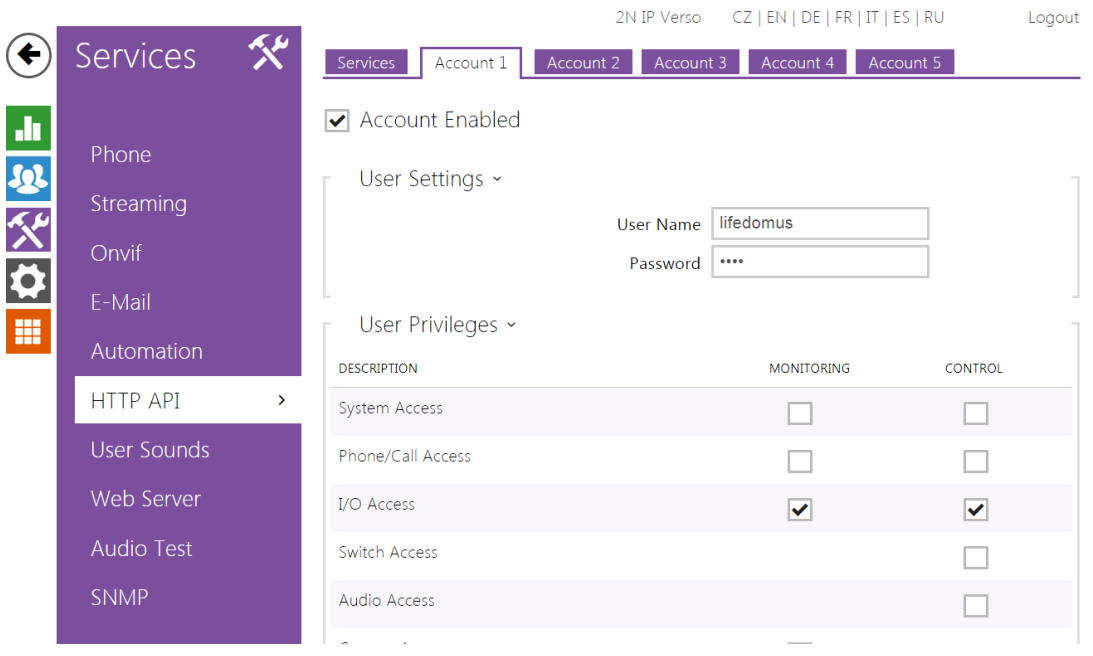

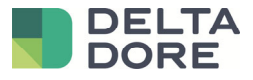

Create a "Universal HTTP" connector.

In the connector settings, complete the following fields:

- IP or domain name: https://IP\_DU\_2N/api/io
- Authentication type: DIGEST
- Username: User Name for Account 1
- Password: password for Account 1

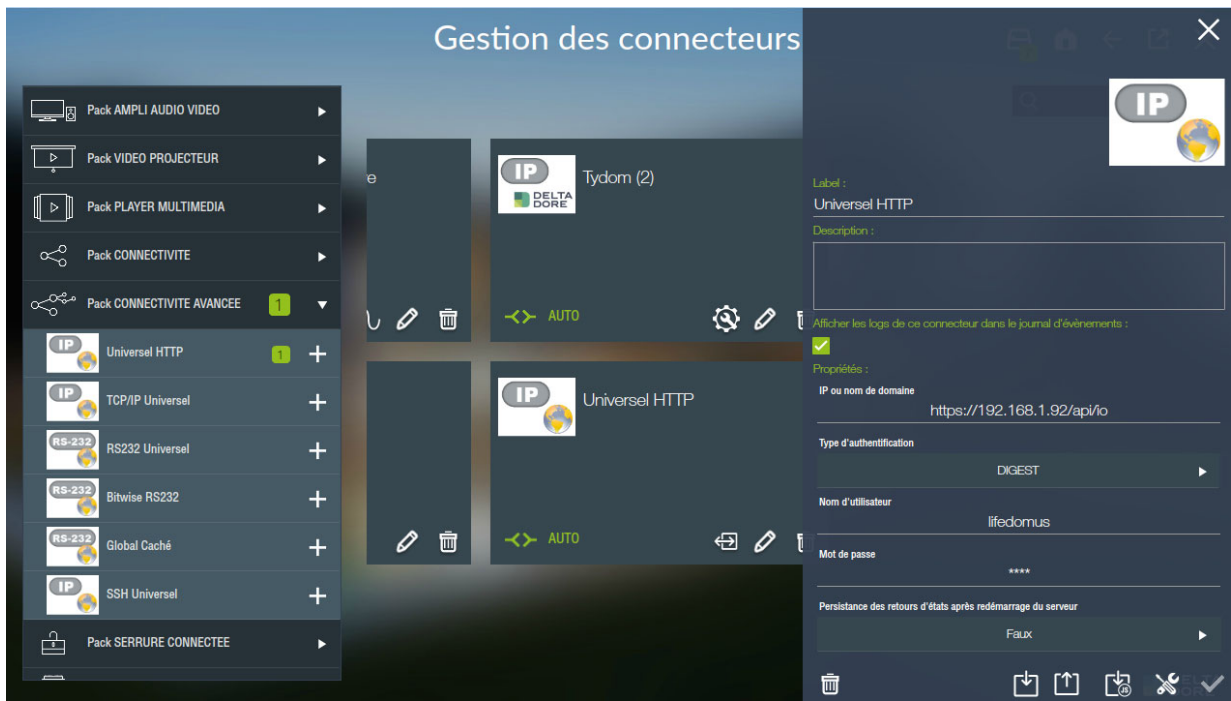

Save the connector, and it should start.

Now go to the device menu and create a Generic device from the tabs: Devices > Universal > Generic device.

Name the "Lock Control" and assign the previously-created 2N connector to it.

Create a control by pressing the + button below the properties and edit via the pencil icon. Name it "Open", leave the ASCII type and enter the following command: « /ctrl ?port=relay1&action=on »

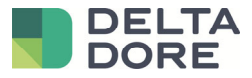

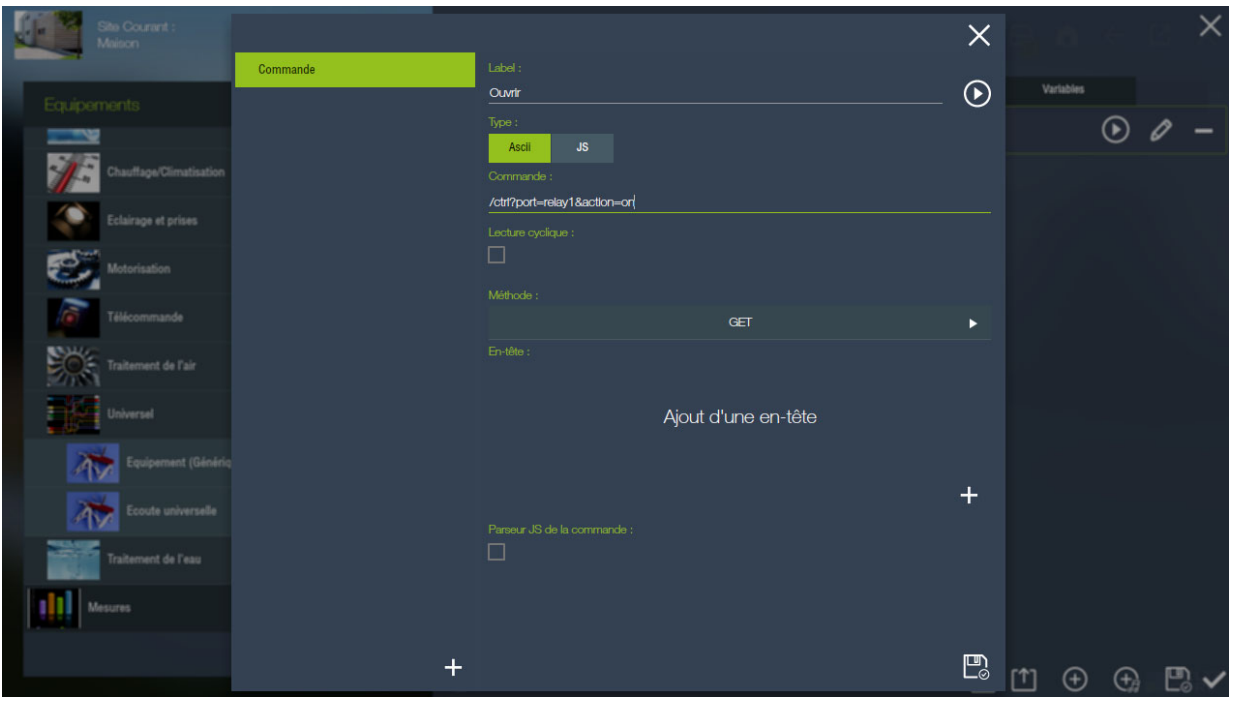

Now go to the multimedia menu and configure the '2N' videophone.

In the settings, select the field 'Server action in replacement for the door control'. In the pop-up, select the 'Open' action on the previously-created 'Lock control' device.

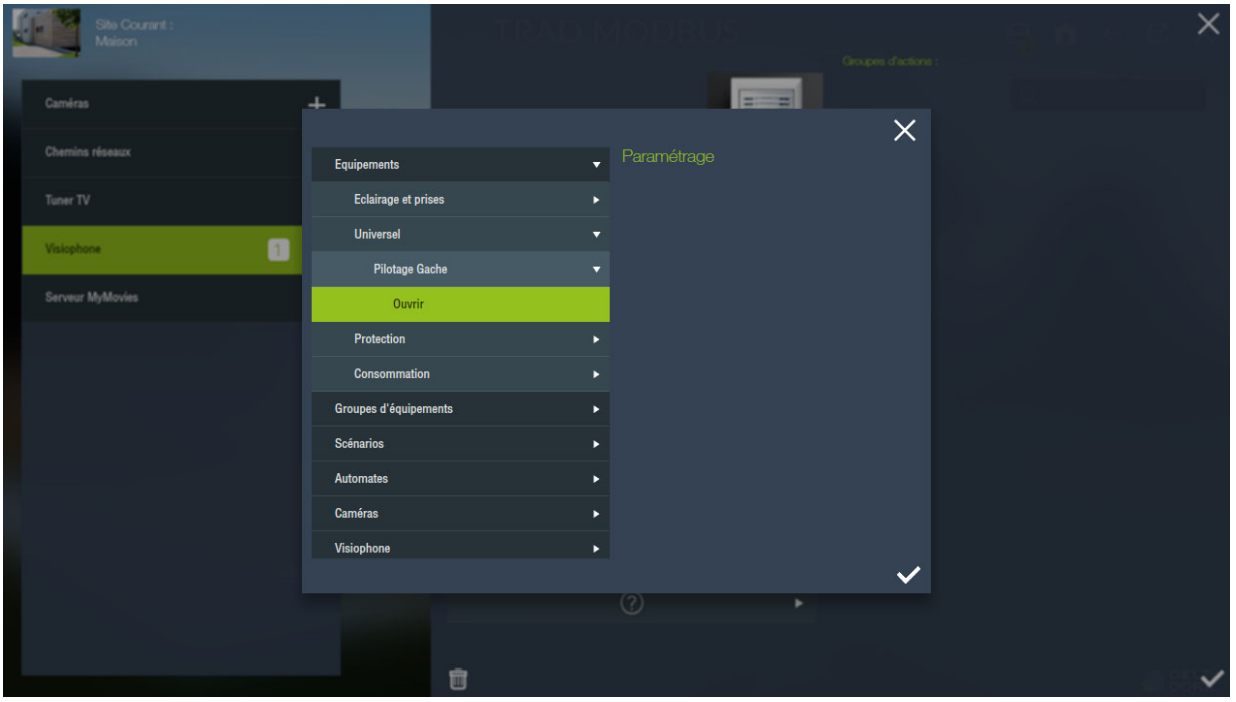

In the doorkeeper pop-up in iOS/Android applications, the door button must now control the 2N lock.